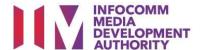

# USER GUIDE FOR SUBMISSION OF CO-CLASSIFIED FILMS FOR EXHIBITION ('FCA')

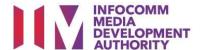

# **New Title Submission**

# **Definition**

- 'FCA' submissions are films that are co-classified by the authorised Registered Content Assessor (RCA) on behalf of a film exhibitor/distributor, meant for exhibition.
- 'FCA' submissions are solely for commercial exhibition purposes.

# **Service Standards**

- 'FCA' submissions will be processed within 5 working days.
- Applicants must ensure that their applications and submitted materials meet the Submission Guidelines.
- The guidelines can be found on the IMDA website and the IMDA Online e-Services webpage.

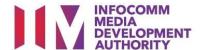

### Select the e-Service

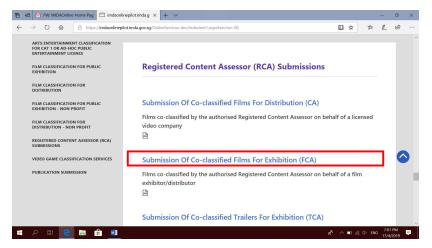

### Step 1:

At the Online Services
 page, under the
 Registered Content
 Assessor Submissions,
 select 'Submission of Coclassified Films for
 Exhibition (FCA)'.

# Singpass / Corppass Login

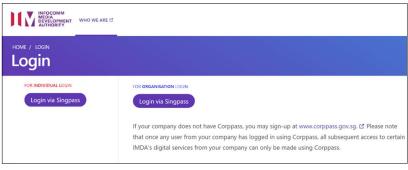

# Step 2:

- Select either 'For Individual Login' (3A) or 'For Organisation Login' (3B)
- Enter your security credentials to complete the sign-in

# Login Type for Individual or;

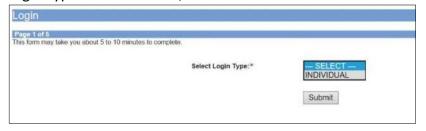

# Step 3A:

- Individual logins are only meant for submissions under an individual
- Select 'Submit'

### Login Type for Organisation (Corppass)

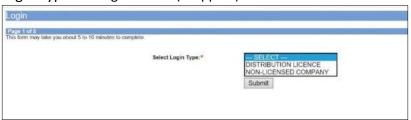

### Step 3B:

- Organisation logins are meant for Corppass user
- Select 'Submit'

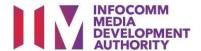

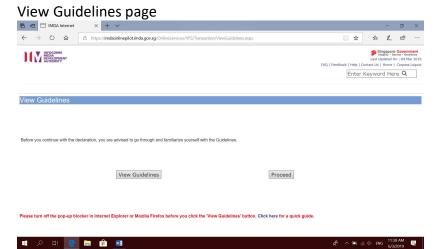

### Step 4:

- You may read the guidelines or;
- Proceed with the submission

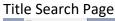

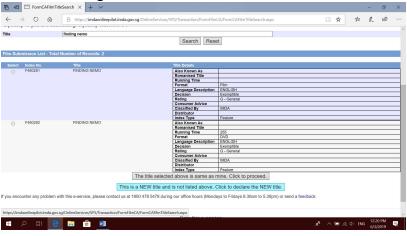

### Step 5:

- Search using the film title to ensure that the film has yet to be classified by IMDA. (E.g. Finding Nemo 4)
- Click on "This is a new title..." to proceed.

Check your mobile number and email address.

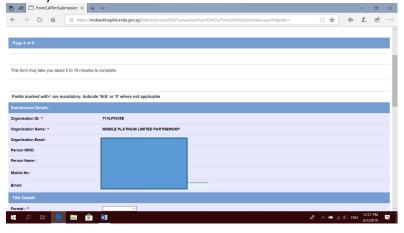

# Step 6A:

 Check your contact details to ensure they are updated.

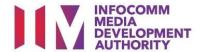

### Enter title details

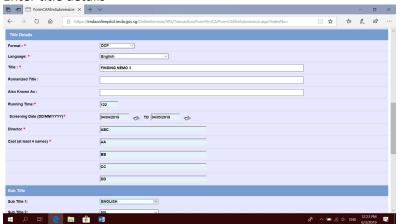

### Step 6B:

- Input film details such as, Title, Language, Director's Name, Cast info and Running Time
- Input film screening details such as Screening Date

### Select rating and attach classification report.

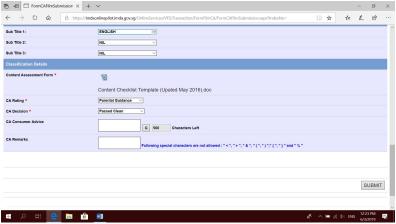

### Step 6C:

- Input subtitle, select rating, key in consumer advice (if any) and attach the classification report.
- Click "Submit" to proceed.

# **Declaration Page**

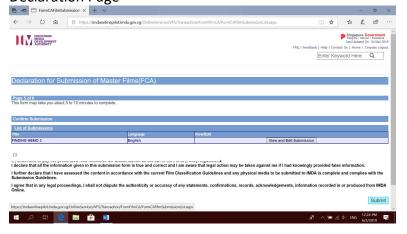

### Step 7:

- Read through the declaration and tick the small box.
- Click "Submit".

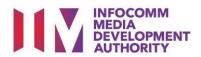

# **Receipt Page**

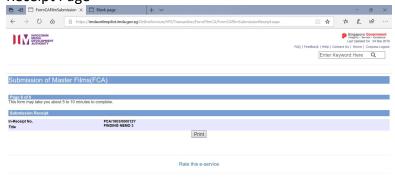

### **Last Step:**

- Each title submitted will be issued with an In-Receipt Number.
- Click on [Print] to print or save the PDF copy.

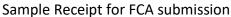

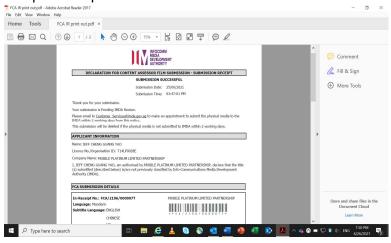

- Follow instructions stated in the in-receipt.
- Company rep. to submit the physical media to IMDA.